## **Настройка телефона для работы с домофонами hikvision (Зеленый бульвар)**

- 1. Скачать и установить приложение на телефон BAS-IP Intercom.
- 2. Запускаем программу, выбираем «ИСПОЛЬЗОВАТЬ УЧЕТНУЮ ЗАПИСЬ SIP».

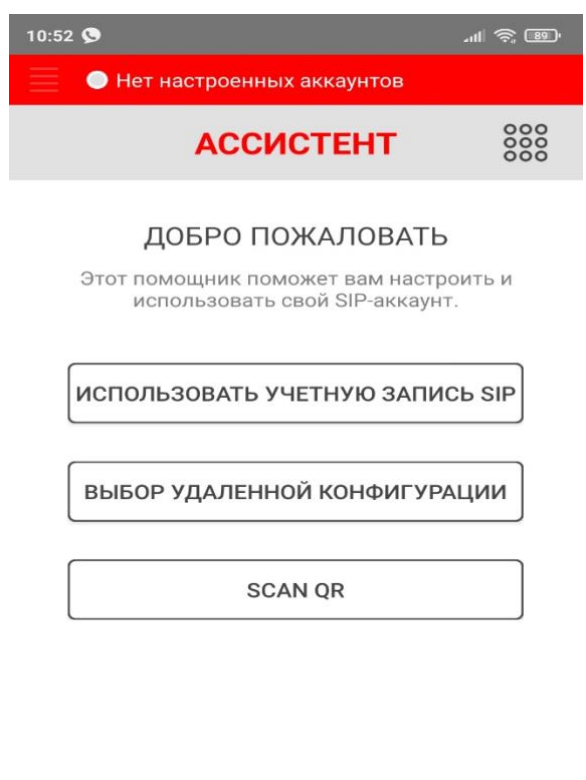

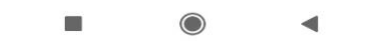

- 3. Заполняем строчки: Sip номер это номер вашей квартиры. НАПРИМЕР кв 34 .
- 4. Пишем 1034 , где 1 это номер дома, 034 это номер квартиры.

Если квартира 233, то 1233.

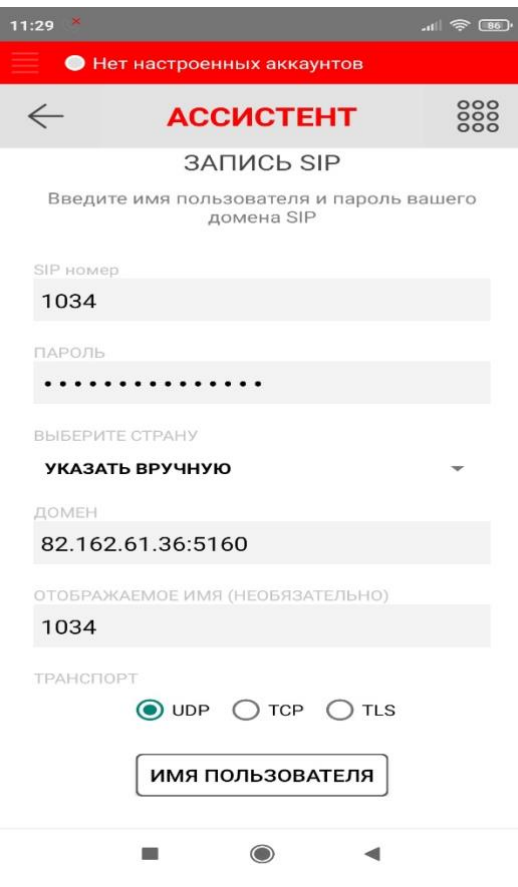

- 5. Следующая строка «ПАРОЛЬ». Пароль вам передадут с управляющей компании.
- 6. Следующая строка «ВЫБЕРИТЕ СТРАНУ». Здесь нужно выбрать самую верхнюю строчку

«УКАЗАТЬ ВРУЧНУЮ»

- 7. Следующая строка «ДОМЕН». Вводим 82.162.61.36:5160
- 8. Следующая строка «ОТОБРАЖАЕМОЕ ИМЯ». Вводим номер квартиры.
- 9. Протокол UDP
- 10.Нажимаем «ИМЯ ПОЛЬЗОВАТЕЛЯ»
- 11. Приложение может попросить загрузить кодек видео, СОГЛАШАЙТЕСЬ. Иначе не будет видео с домофона.
- 12.Далее попадаем в следующее окно. Если ввели все правильно, то в самом вверху будет написано «ЗАРЕГИСТРИРОВАН» .
- 13.Далее нажимаем на точки справа от слова НАСТРОЙКИ и попадаем на наборную панель.
- 14.Настройка считается законченной. Закрываем приложение.
- 15.Желательно, чтобы приложение было у вас на телефоне в автозагрузке.

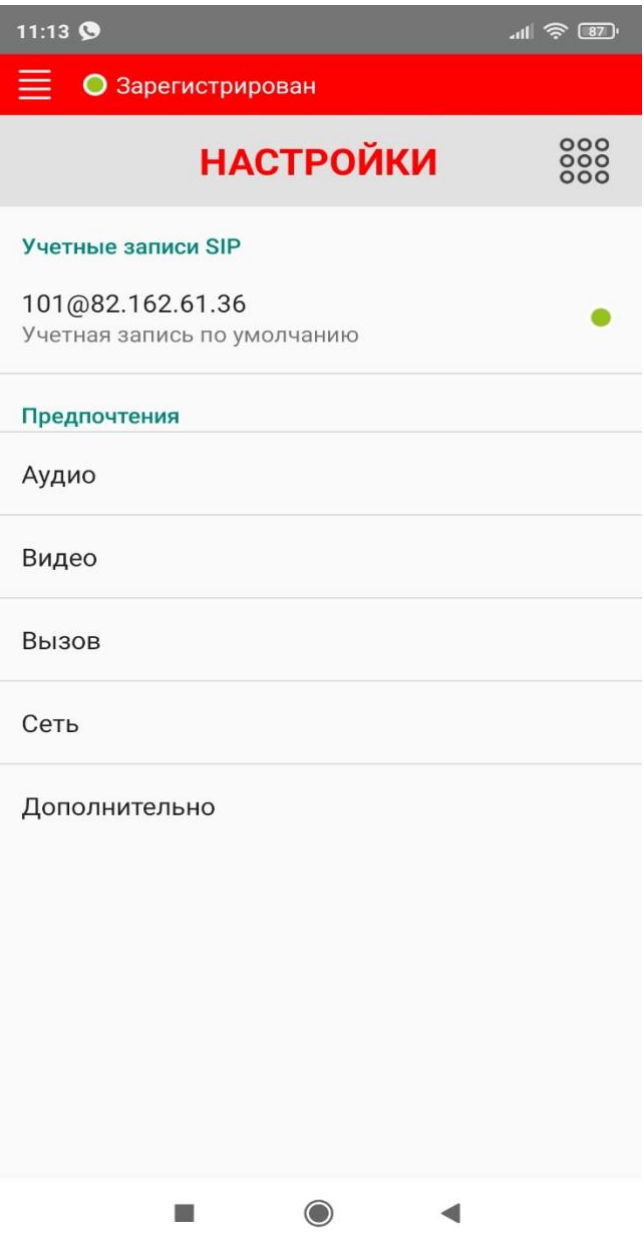

## **КАК ПОЛЬЗОВАТЬСЯ**.

К вам приходит гость и чтобы к вам попасть, (двери в дом закрыты) набирает на панели домофона номер вашей квартиры 1034# .

Ваш телефон зазвонит. Вы можете ответить на звонок, нажав на значек трубки внизу экрана, справа. И открыть дверь, нажав на ключик внизу экрана.

НЕ ЗАБУДЬТЕ отключиться после разговора, нажав на значек трубки со стрелочкой вниз.

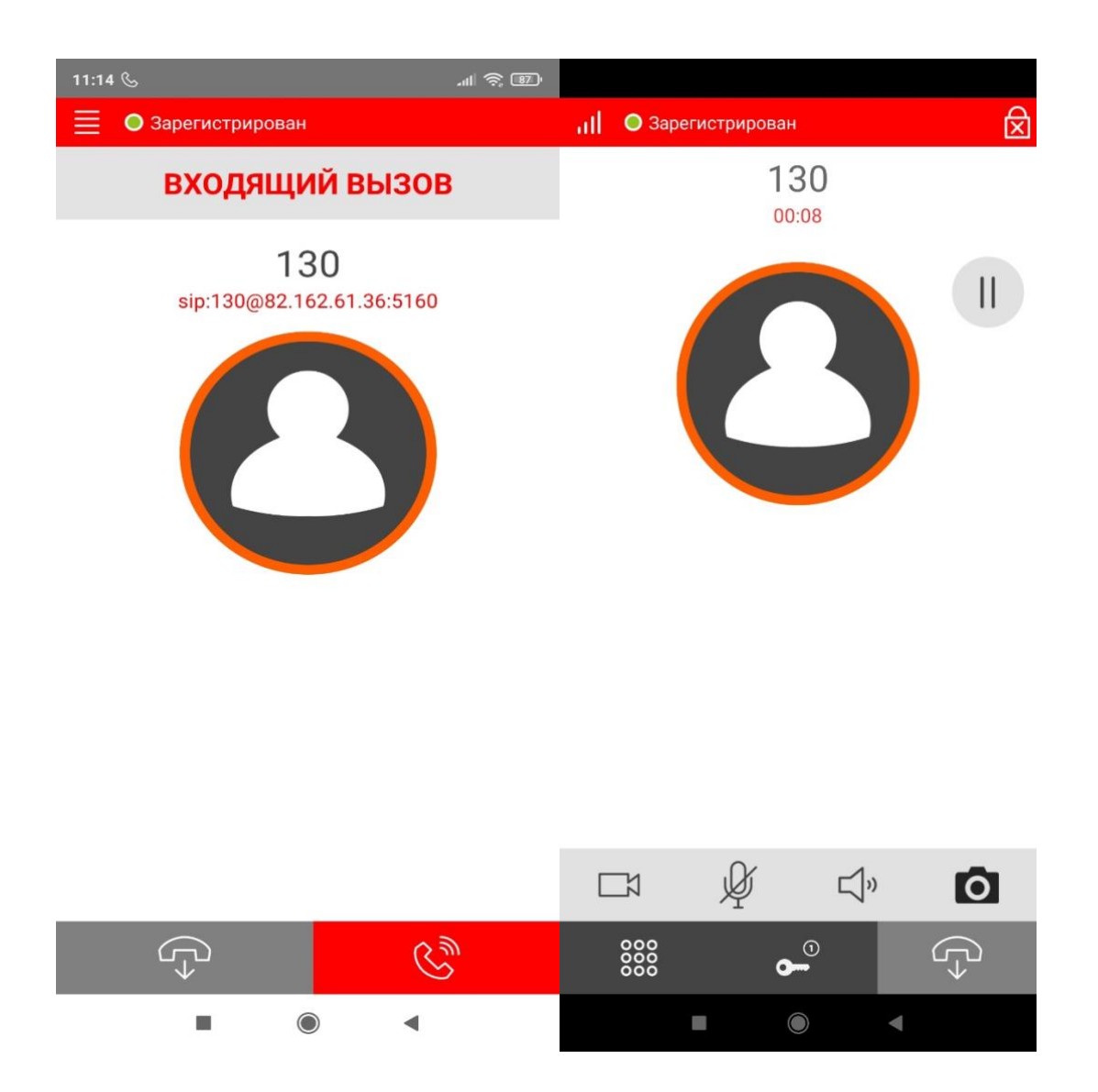

Ели вы не хотите, чтобы приложение висело у вас в телефоне в фоновом режиме, то попросите гостя позвонить вам по сотовому, когда он будет у двери дома. Вы запустите приложение, гость позвонит вам с домофона и вы откроете ему дверь, не спускаясь в подъезд.